Windows® 10 に[プリンターの追加]からプリンタードライバーをインストールする方法について説明します。

1) 弊社ダウンロードページより対象機種のファイルを入手します。 本資料では C:¥Temp にダウンロードします。

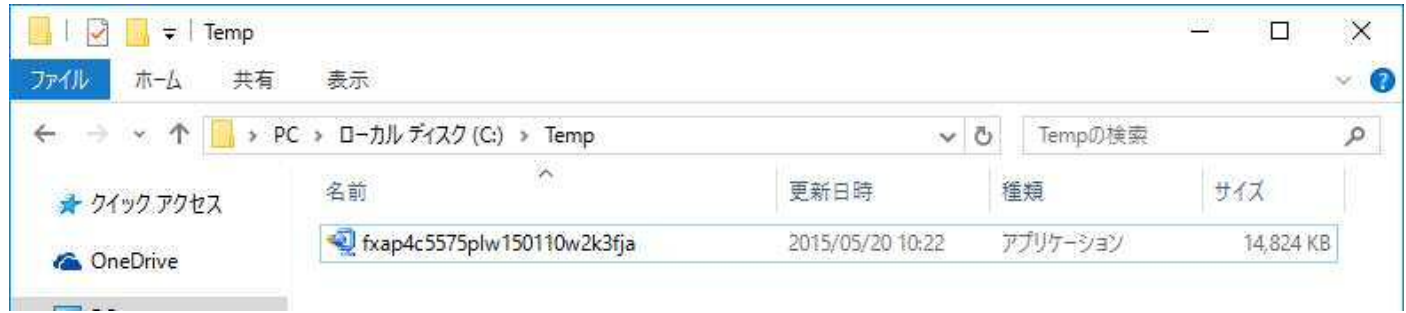

2) ダウンロードしたファイルをダブルクリックして解凍します。

解凍時、使用許諾に関する画面が表示されます。[はい]ボタンをクリックすると解凍を続行します。

ダウンロードしたファイルによっては本画面が表示されない場合もあります。

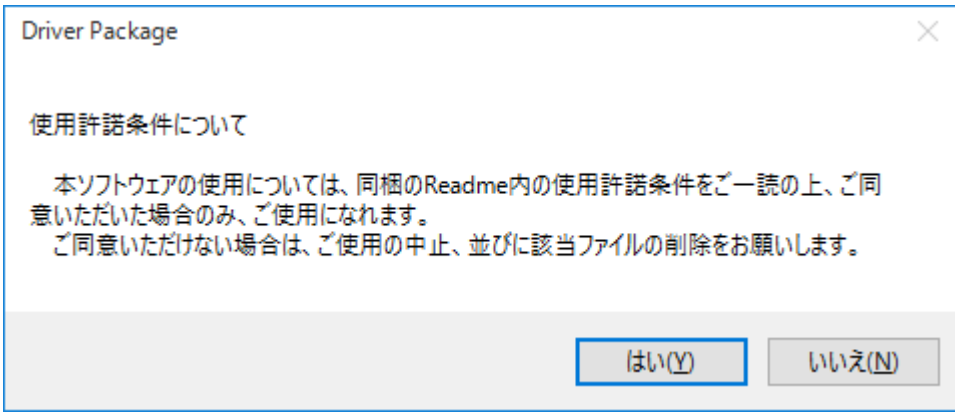

解凍先はダウンロードファイルを保存した場所となります。

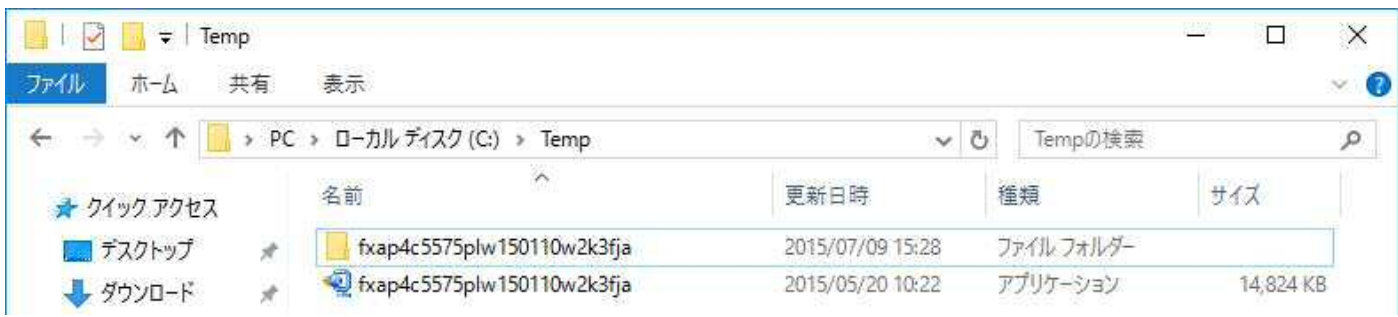

3) 自動的にドライバーインストールツール画面が表示されます。本説明は[プリンターの追加]よりインストー ルするため、[キャンセル]ボタンをクリックしドライバーインストールツールを終了します。

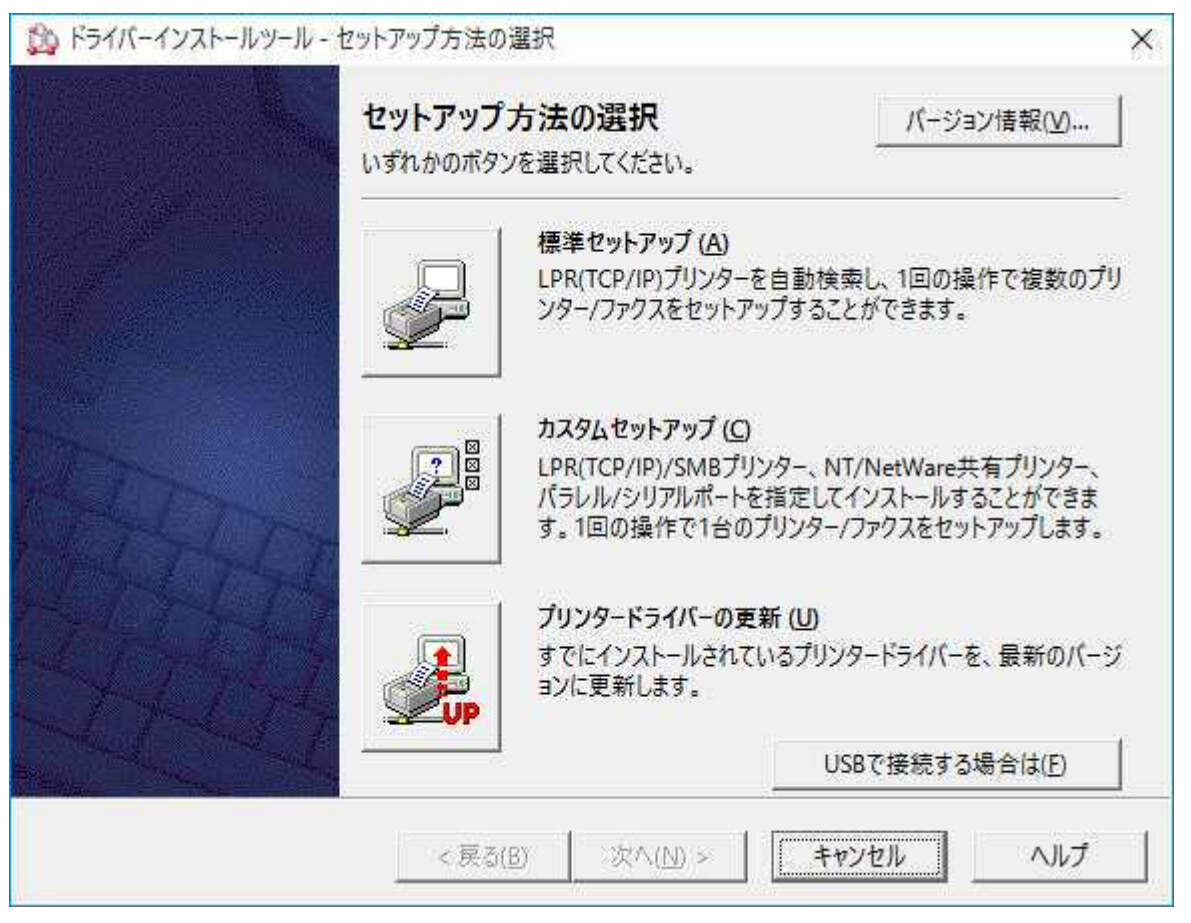

4) [Windows キー]と[X]を押下してメニューを表示後、[コントロールパネル]を選択してください。

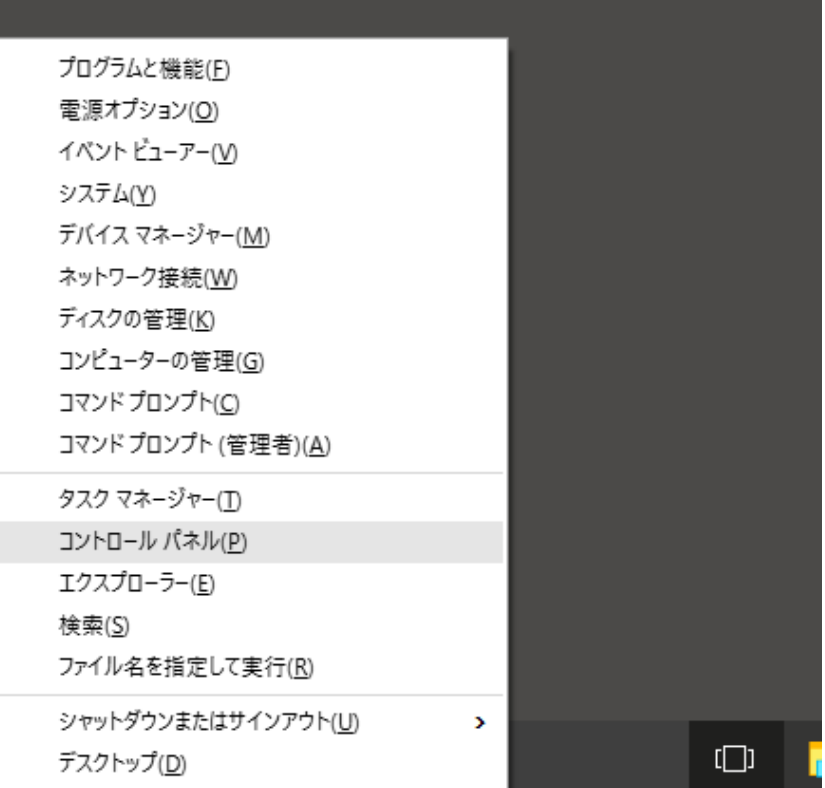

5) [コントロールパネル]が表示されます。表示方法を[カテゴリ]にし、[デバイスとプリンターの表示]を選択し ます。

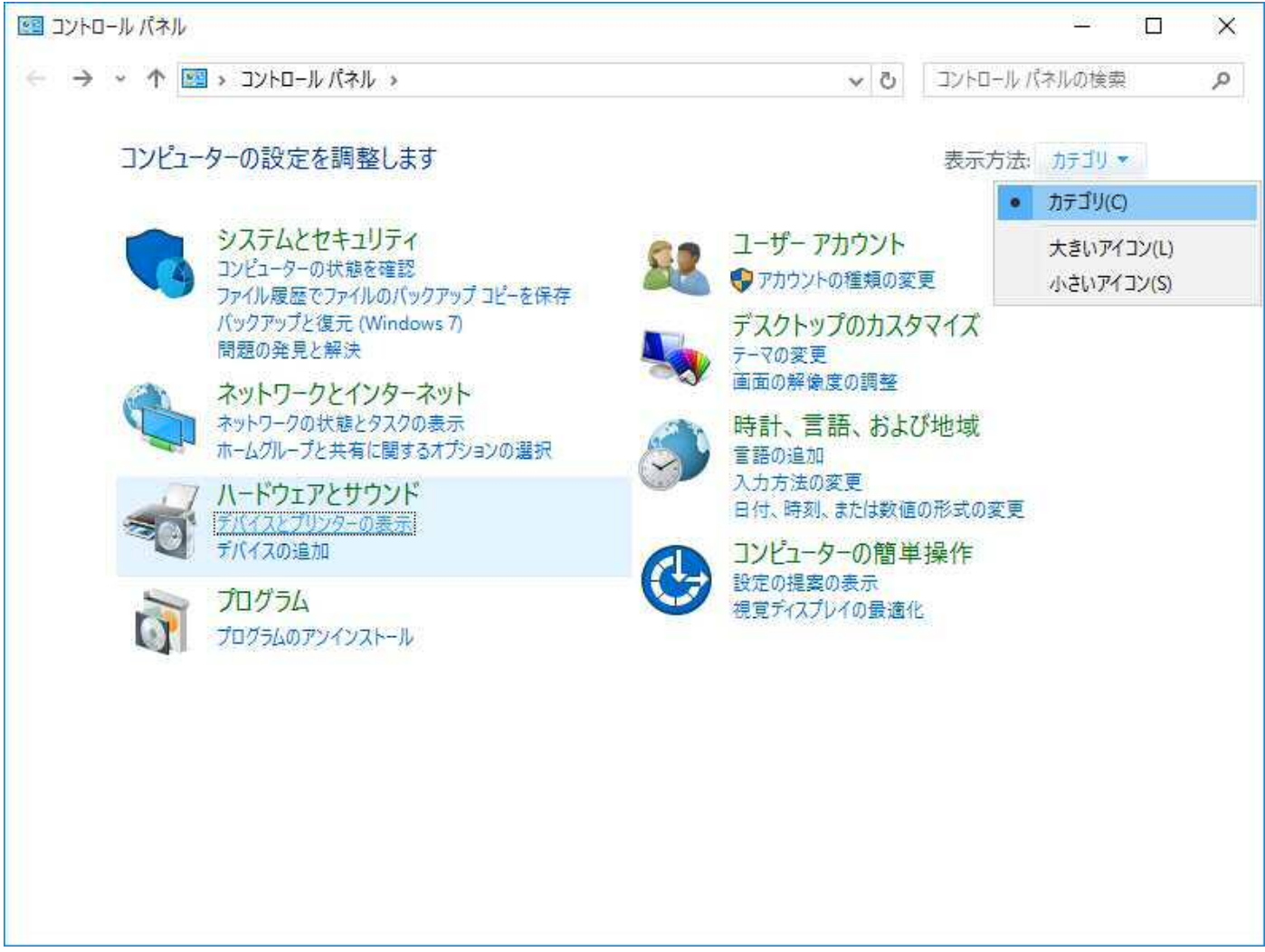

6) [デバイスとプリンター]フォルダーが表示されます。[プリンターの追加]を選択します。

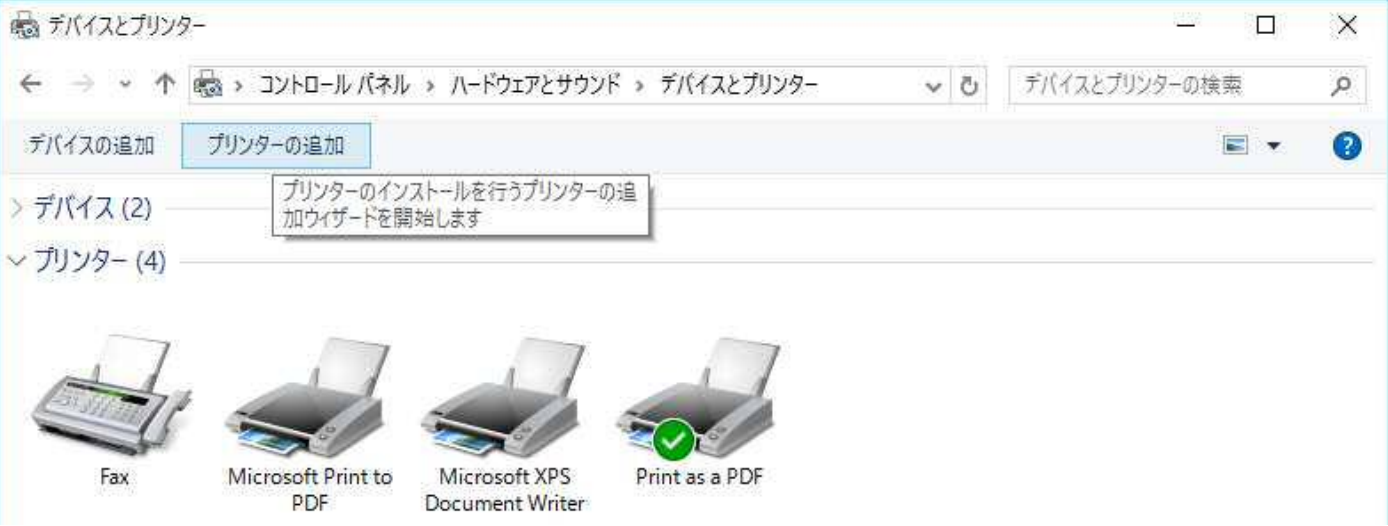

7) 利用できるプリンターの検索が行われます。対象となるプリンターが表示されない場合は[プリンターが一覧 にない場合]を選択後、[次へ]ボタンをクリックします。

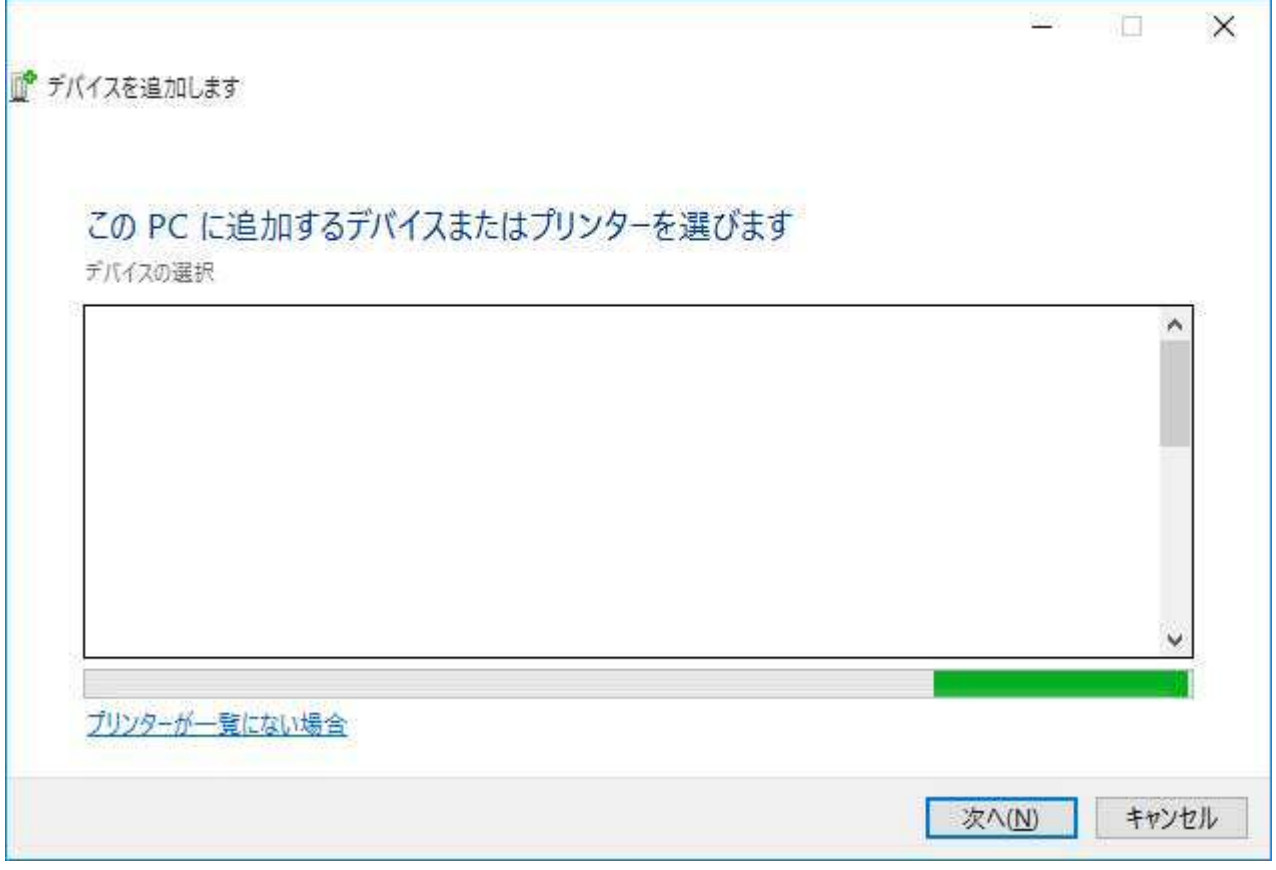

8) プリンターを追加する方法を選択後、[次へ]をクリックします。

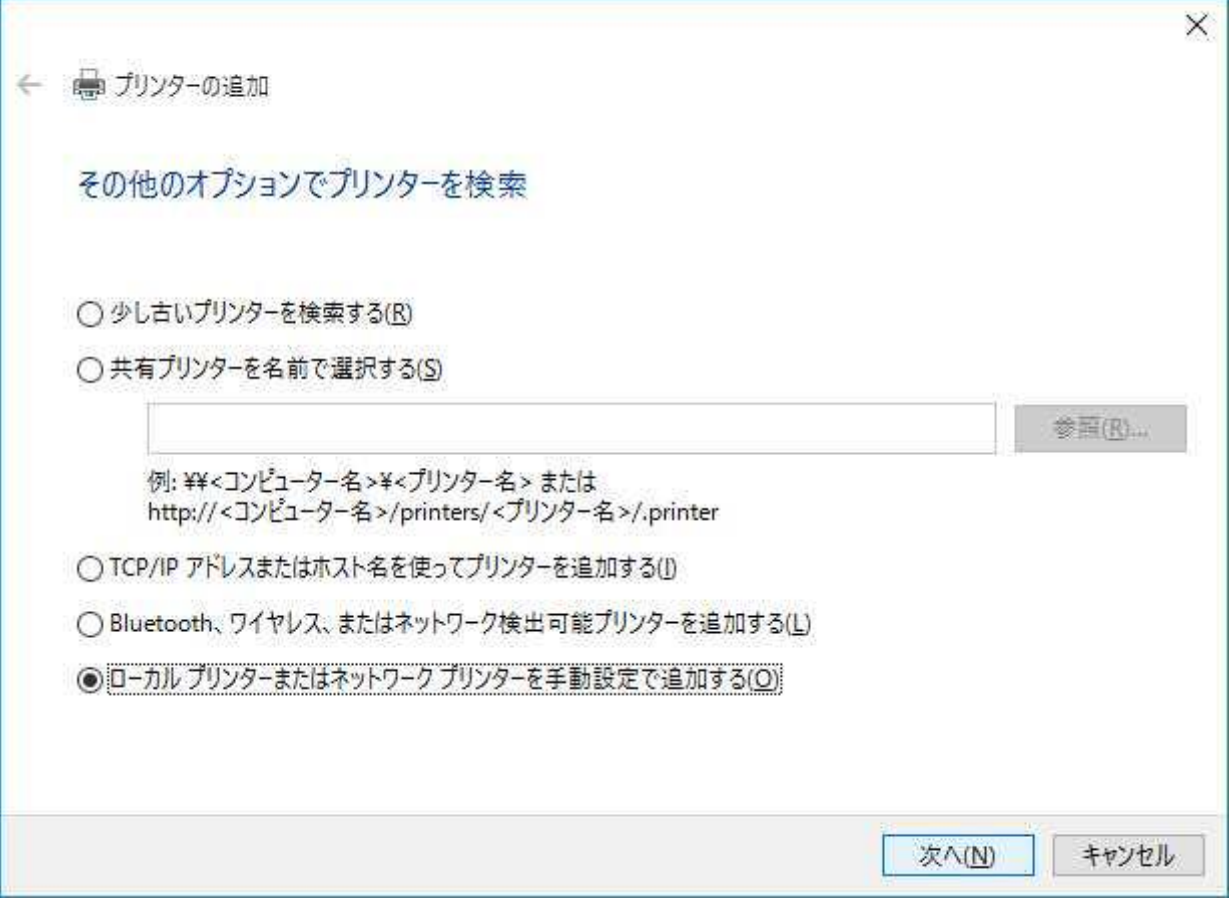

9) 手順 8)で[ローカルプリンターまたはネットワークプリンターを手動設定で追加する]を選択した場合、[プ リンターポートの選択]画面となります。使用するポートを選択後、[次へ]ボタンを押下してください。

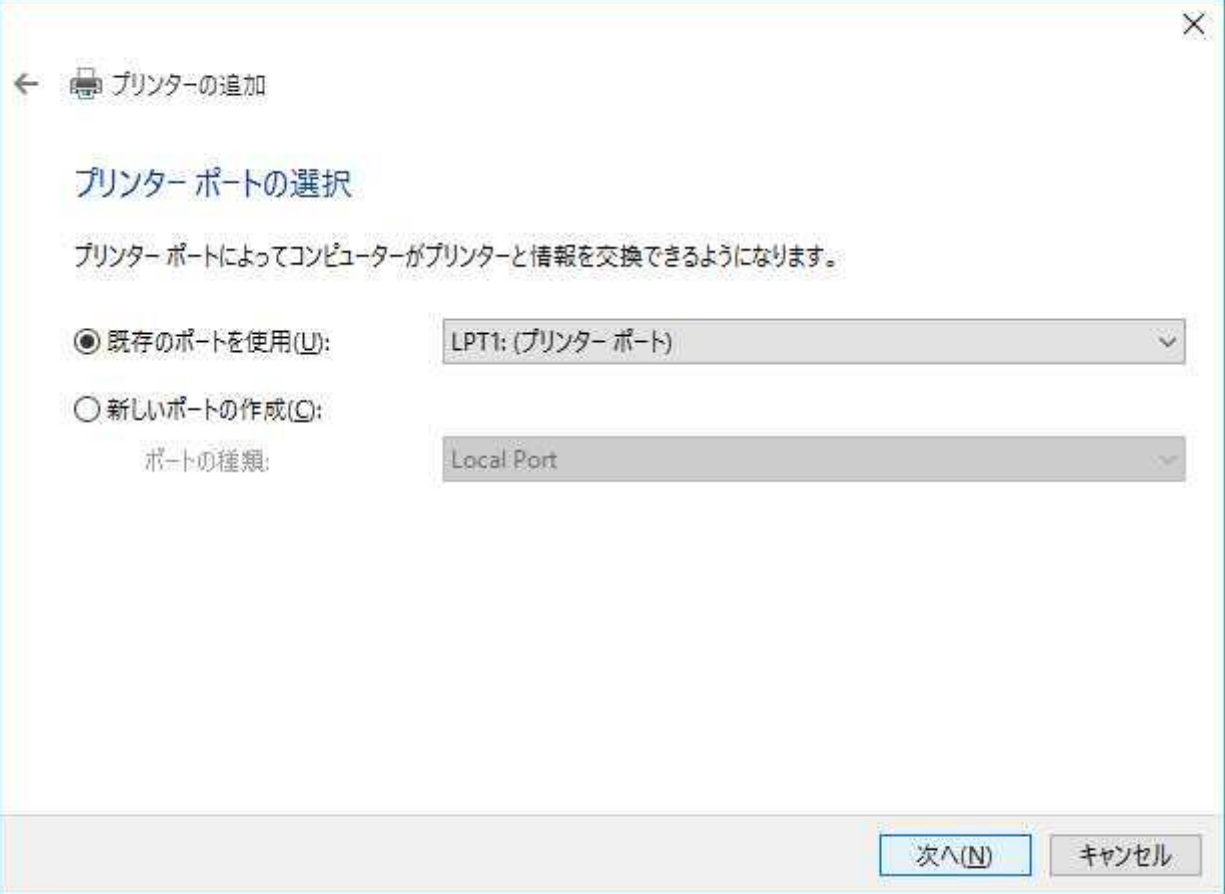

10) [ディスク使用]ボタンをクリックします。

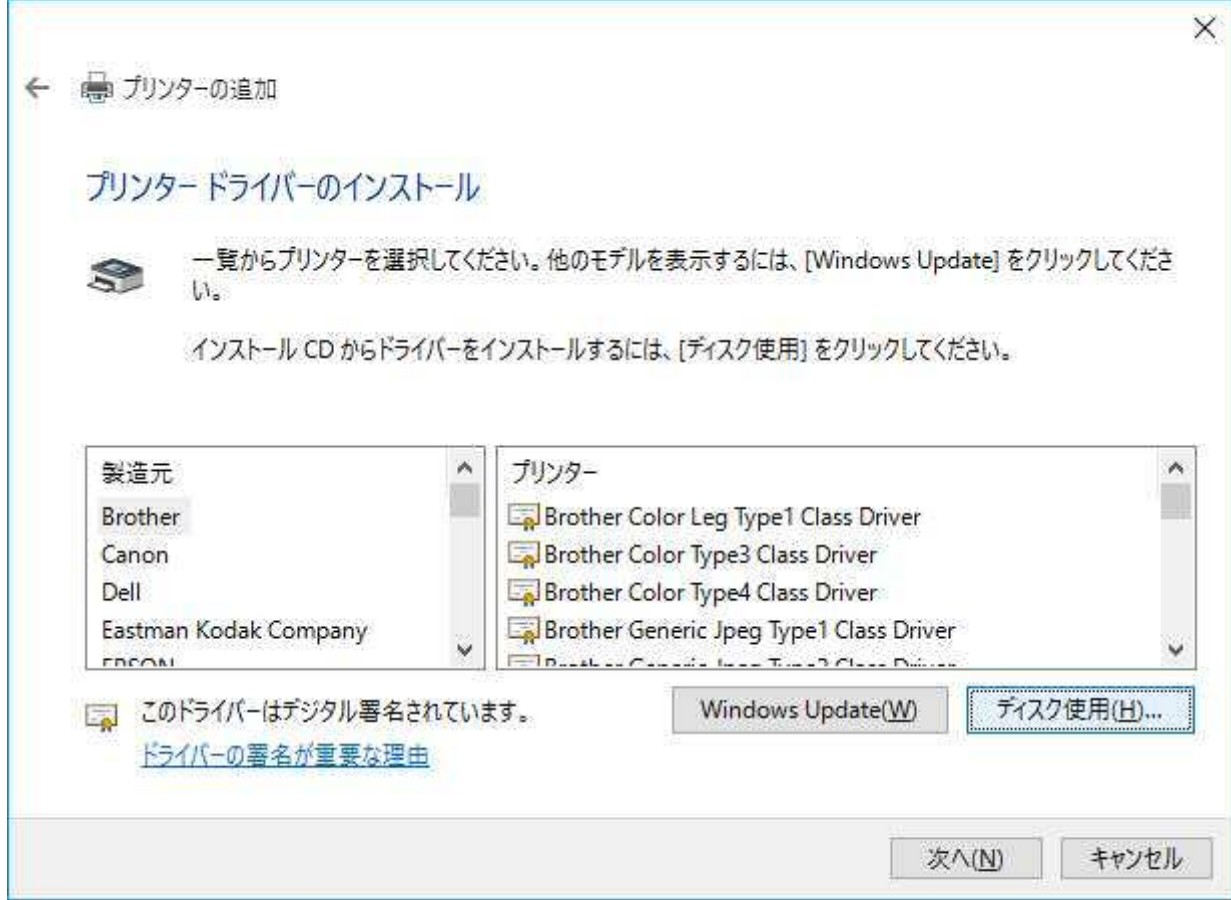

11) [製造元のファイルのコピー元]に参照先を入力し[OK]ボタンをクリックします。

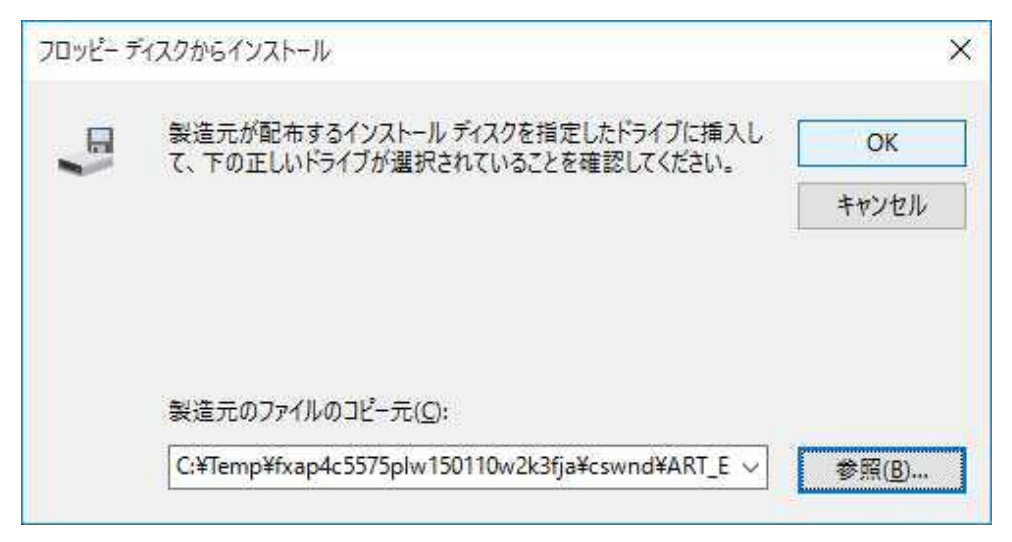

参照先の確認方法は次の通りです。

Г

解凍先のフォルダーの場所(c:¥Temp)を表示し右上テキストボックスに".inf"と入力すると検索を開始します。 保存場所は[検索結果]画面に記載されます。

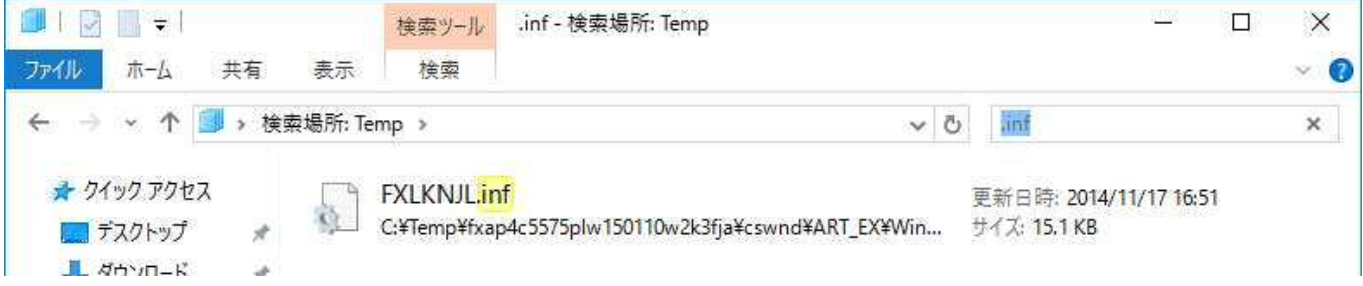

12) インストール対象のプリンタードライバーを選択後、[次へ]ボタンをクリックします。

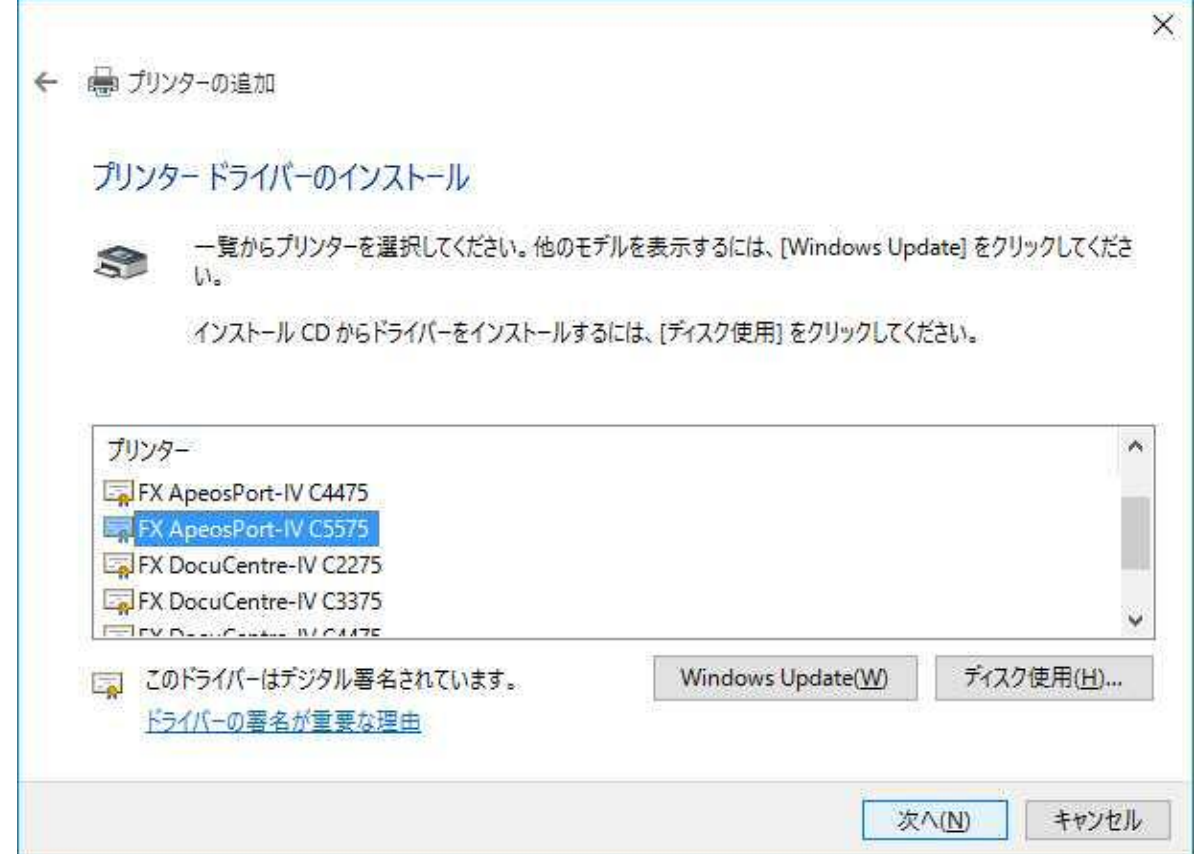

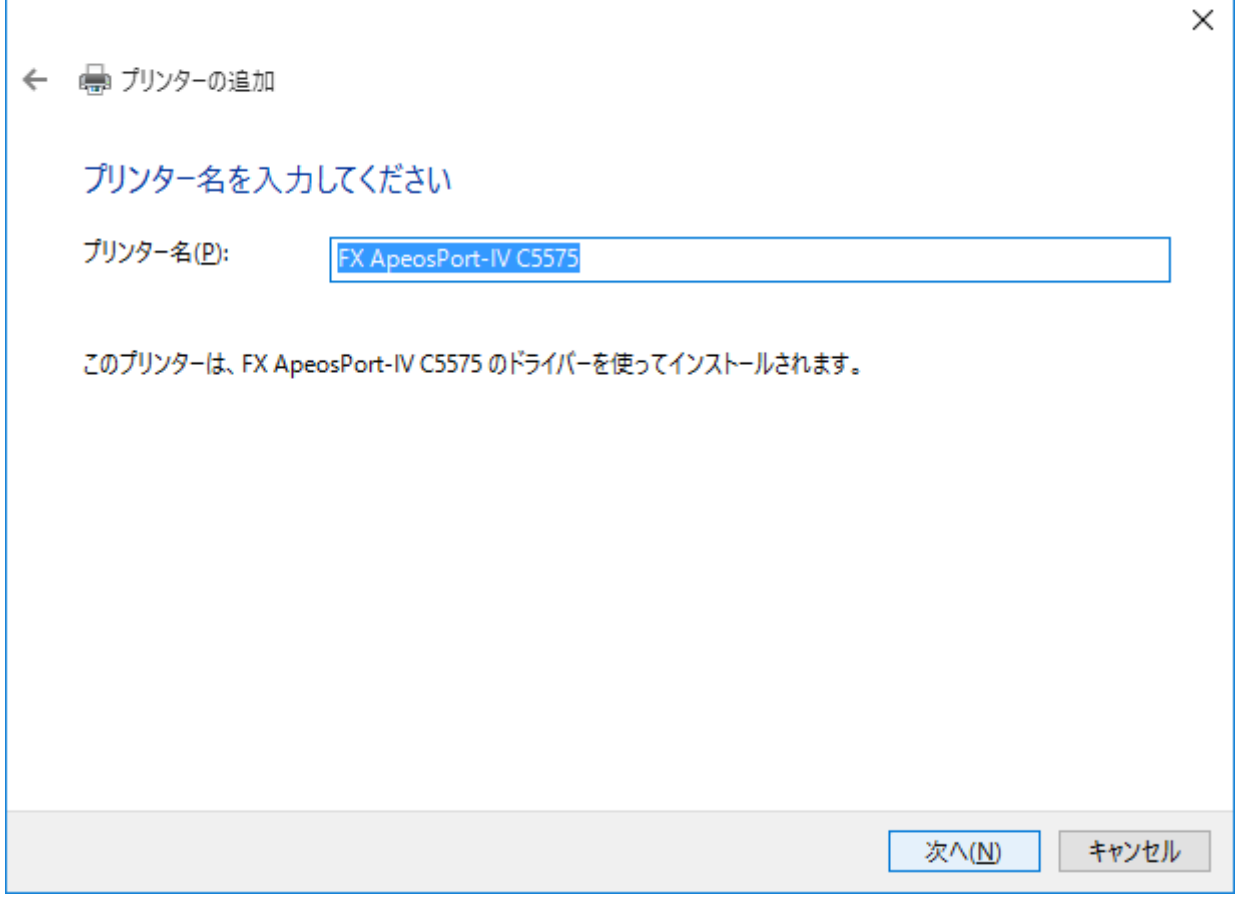

14) インストールの続行を確認するための画面が表示される場合がありますが、機能上問題ありません。この場 合[インストール]ボタンをクリックし続行します。

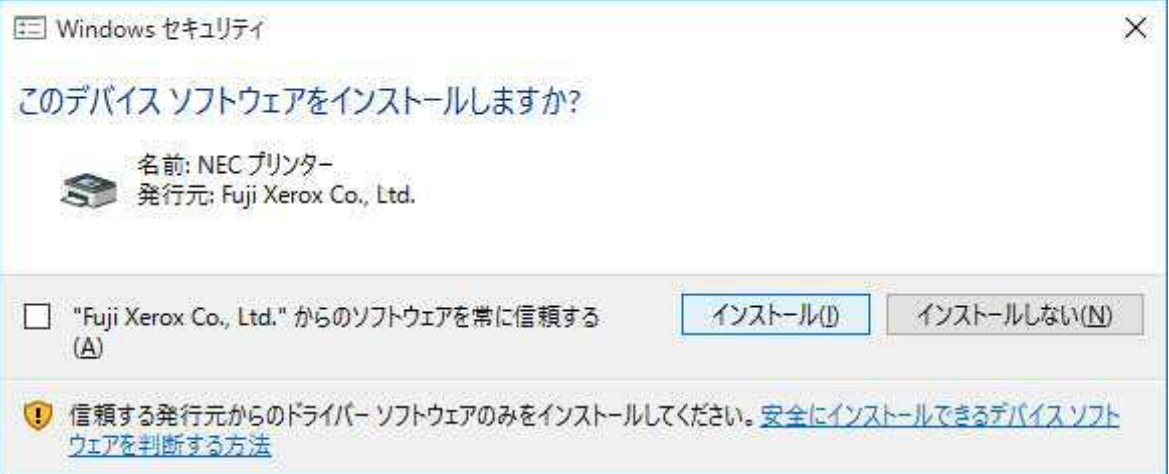

15) テストページを印刷するには、プリンター本体に用紙をセットした上で [テストページの印刷]ボタンをクリ ックします。[完了]ボタンをクリックします。

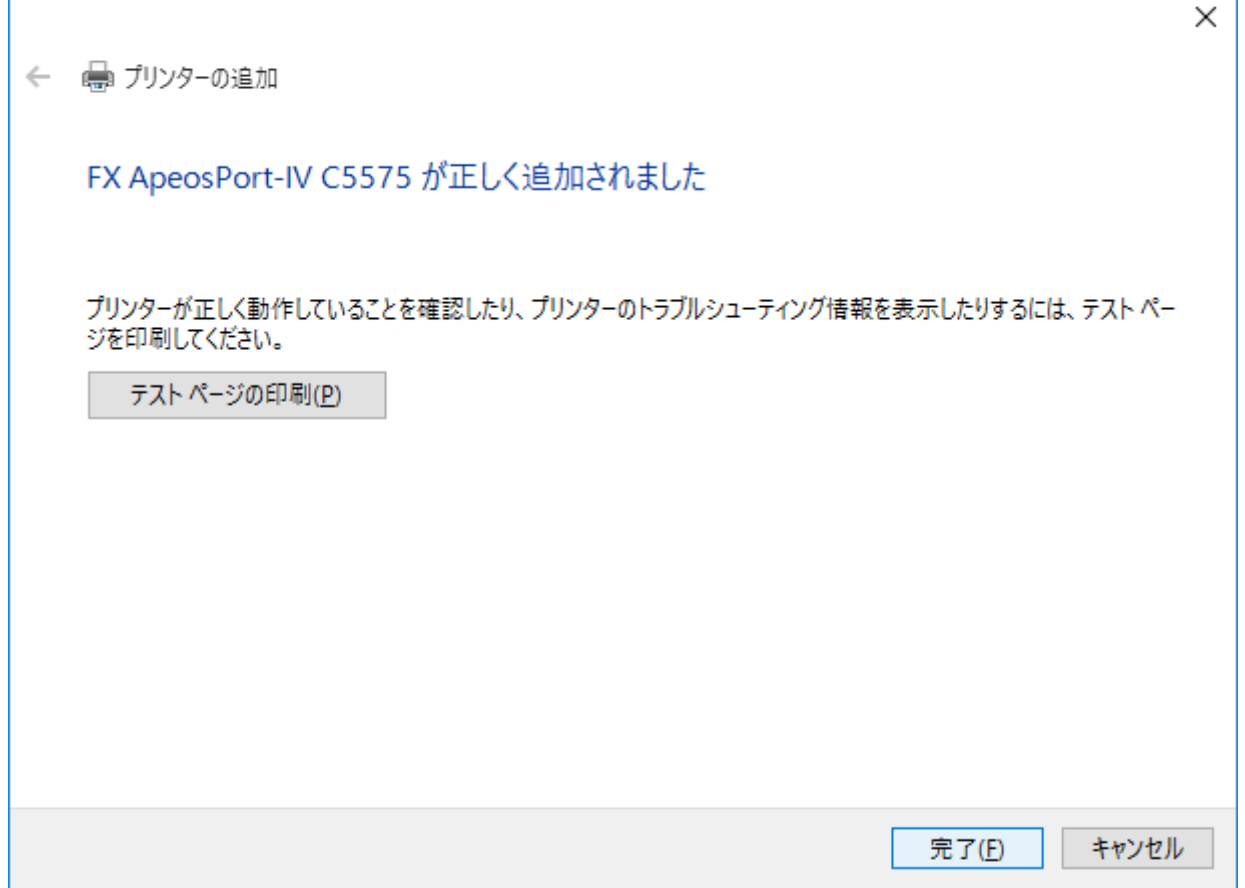

16) インストールを完了すると、[デバイスとプリンター]フォルダーにアイコンが表示されます。

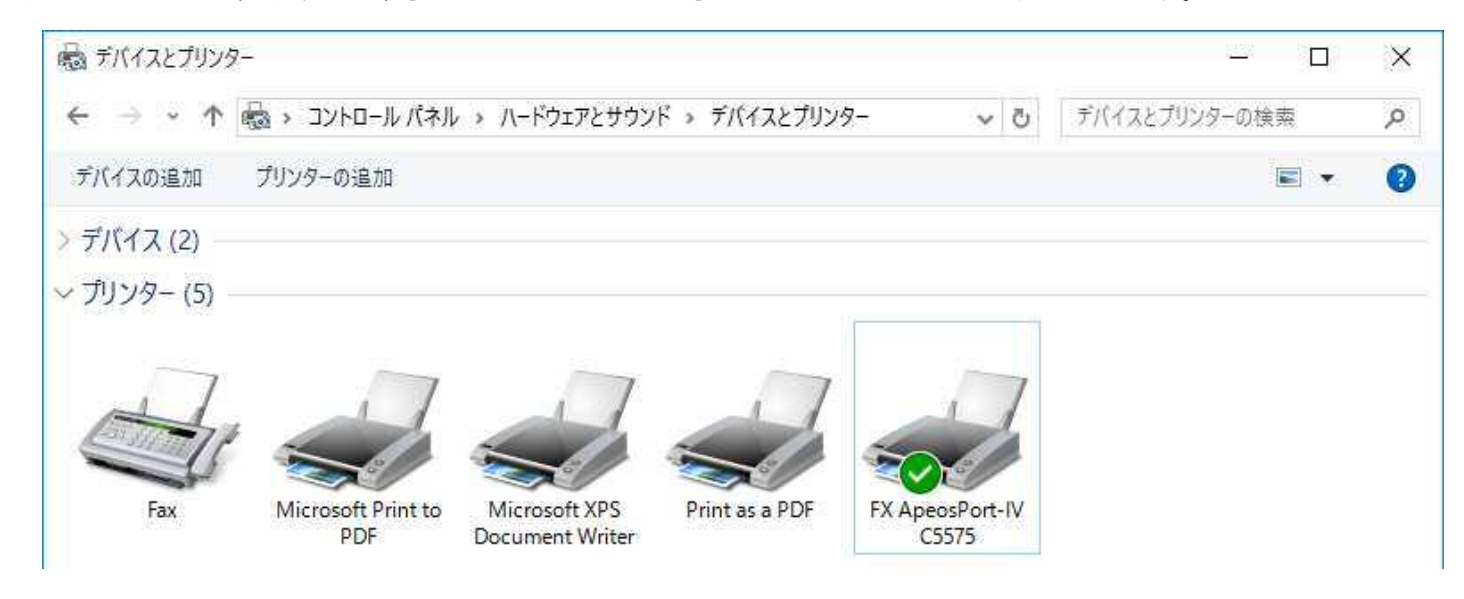

以上でインストールは完了です。